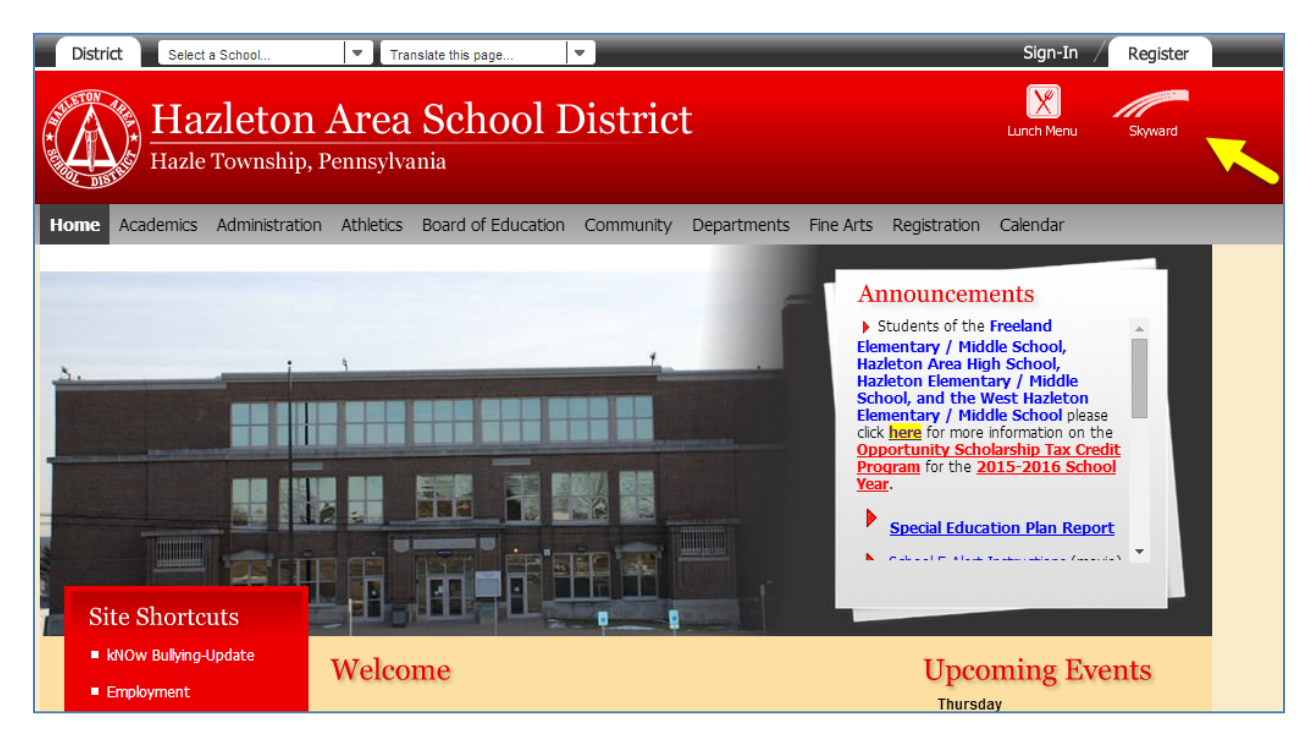

**First go to http://www.hasdk12.org/** (Primero vaya al http://www.hasdk12.org/)

## **Then click the "Skyward" logo in the top right of the page.**

(Después haga un click en el logo del programa "Skyward" en la parte superior derecha de la página.)

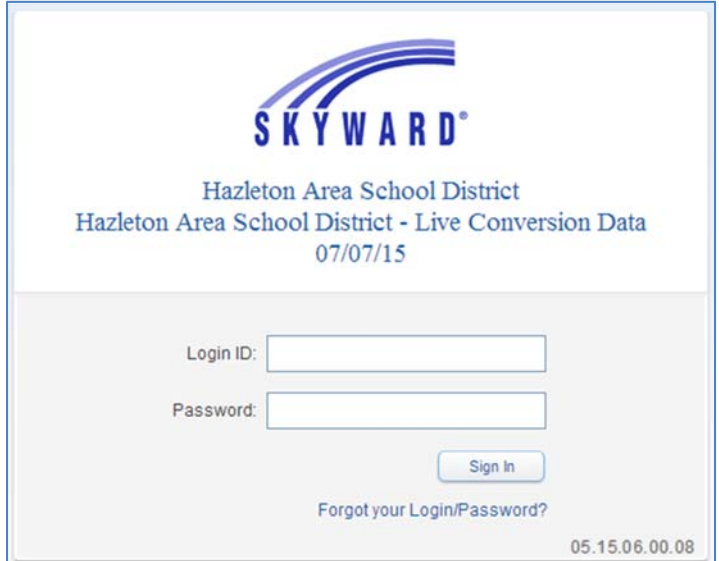

## **Login to skyward using the credentials you were provided with.**

(Inicie la sesión del programa "skyward" usando las credenciales que se les dieron.)

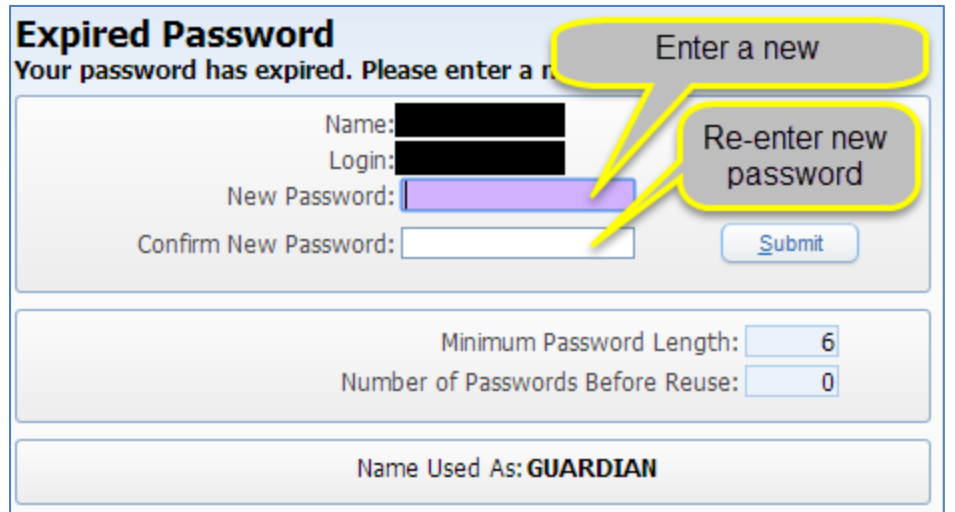

At your first login you will be required to set a new password. Your new password must be at least 6 characters long. (En su primer inicio de sesión se le pedirá establecer una contraseña nueva. Su nueva contraseña debe ser al menos 6 caracteres de largo.)

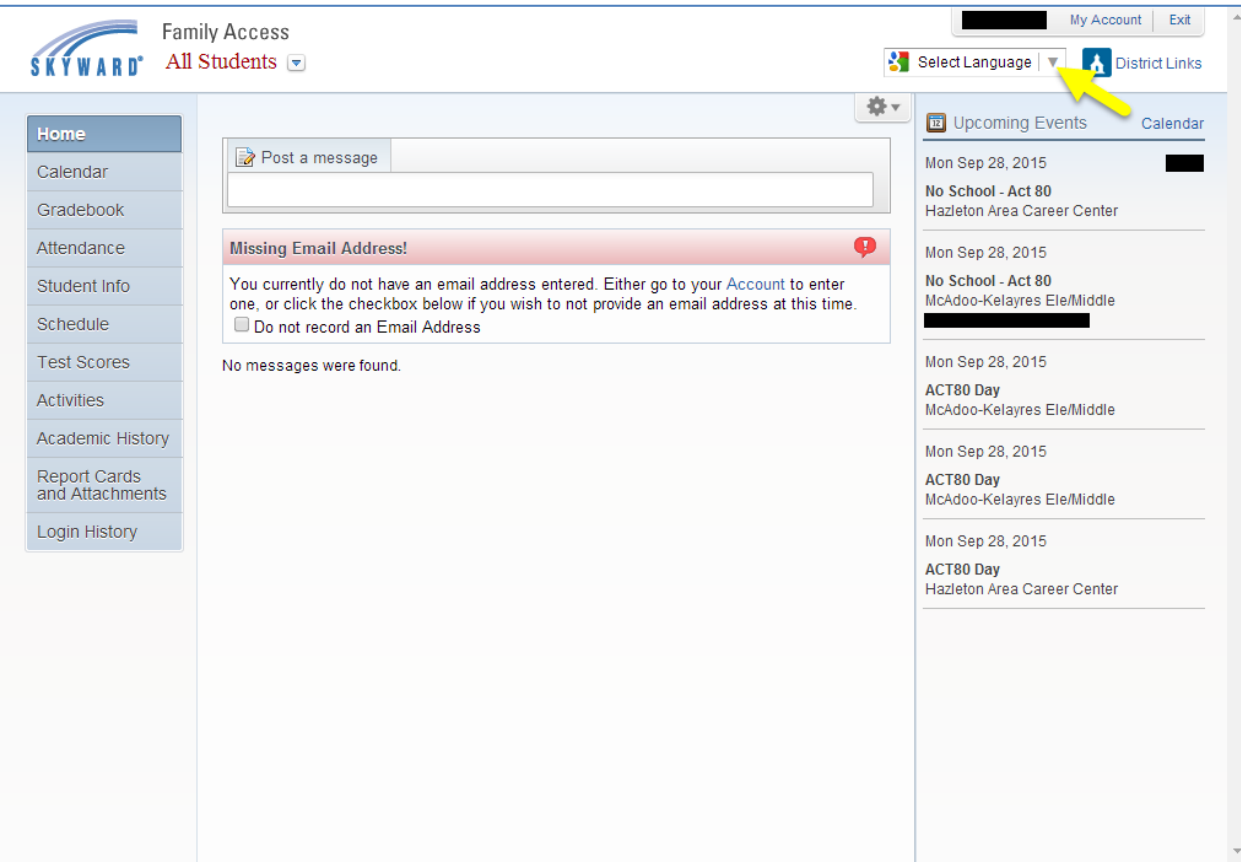

**Once you are on the home page you can change the website to use your preferred language.**

(Una vez que usted este en la página de inicio usted puede cambiar el sitio web para utilizar el idioma de su preferencia.)

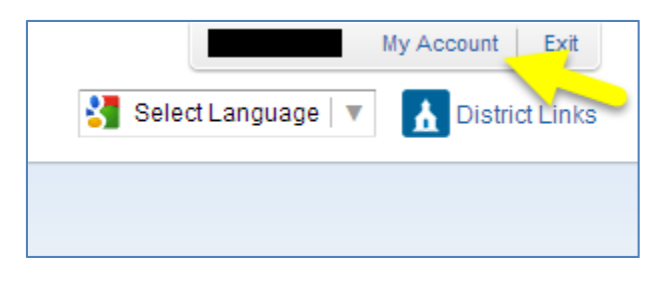

## **To set your Email, click the "My Account" link.**

(Para configurar su Correo Electrónico, haga un click en el enlace "Mi cuenta".)

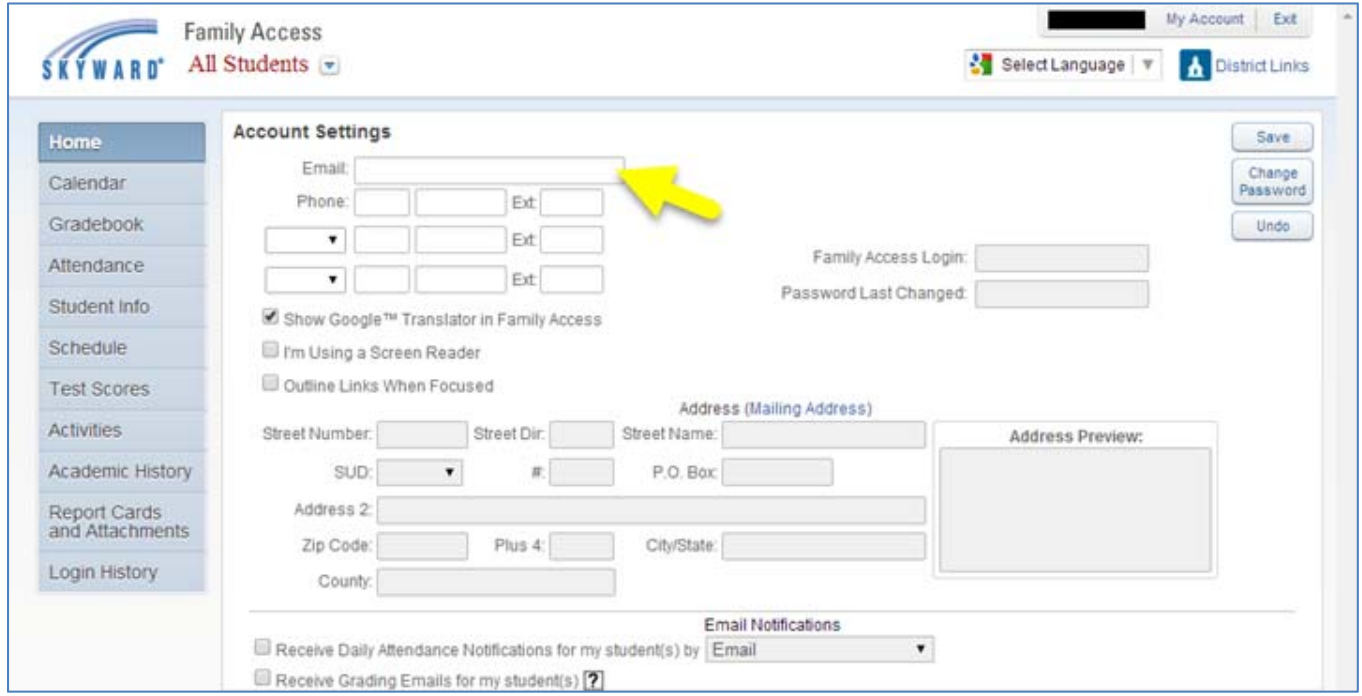

On the Account Settings page you can add your Email address. Make sure you click "Save" when you are finished! (En la página de Configuración de la Cuenta usted puede agregar su dirección de Correo Electrónico. ¡Asegúrese de que usted haga un click en "Salvar" cuando usted haya terminado!)

![](_page_2_Picture_5.jpeg)

You will have one account to access all of your students. Some pages require you to select a specific student to view, **to select a student use the dropdown menu located to the right of the "SKYWARD" logo.**

(Usted tendrá una cuenta para tener acceso a todos sus estudiantes. Algunas páginas requieren que usted seleccione un estudiante específico para ver, para seleccionar a un estudiante use el menú desplegable localizado a la derecha del logo del programa "SKYWARD".)